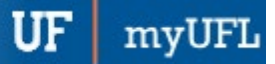

## FINDING PCARD TRANSACTION NUMBERS (TXN)

There are two methods to locate transaction numbers (TXN).

- 1. The PCard Paid Charges Aging Report
- 2. The Dept Analysis query PCard Paid Charges Aging Report

#### NAVIGATION – PCARD PAID CHARGES AGING REPORT:

- 1. Click **NavBar**
- 2. Click **Main Menu**
- 3. Click **Enterprise Reporting**
- 4. Click **Access Reporting**
- 5. Click **Financial Information**
- 6. Click **Purchasing**
- 7. Click **PCard Paid Charges Aging Report**

#### PCARD PAID CHARGES AGING REPORT:

- 1. Enter the **month** the transaction was made.
- 2. Enter the **calendar year** the transaction was made.
- 3. Enter the **BU** for the cardholder.
- 4. Select the **cardholder's name** from the list.
- 5. Click **Finish**.

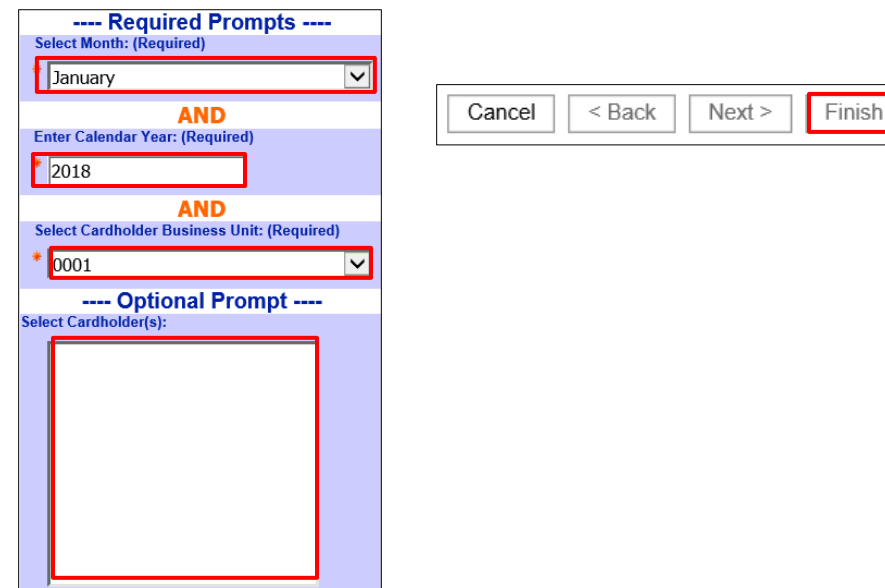

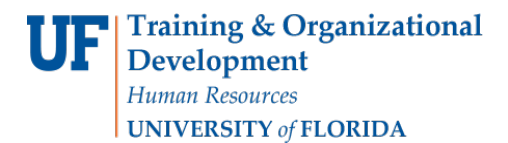

PCard

#### 6. Locate the transaction, the TXN number is in the third column

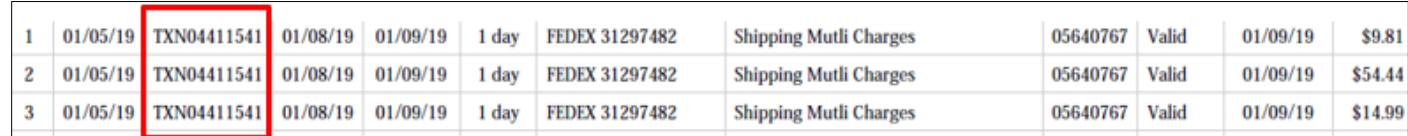

### NAVIGATION: UF\_PCARD\_DEPT\_ANALYSIS QUERY

- 1. Click the **Navbar**
- 2. Click **Main Menu**
- 3. Click **Financials**
- 4. Click **Reporting Tools**
- 5. Click **Query Viewer**
- 6. **In the "Search By" field enter** UF\_PCARD\_DEPT\_ANALYSIS then click Search

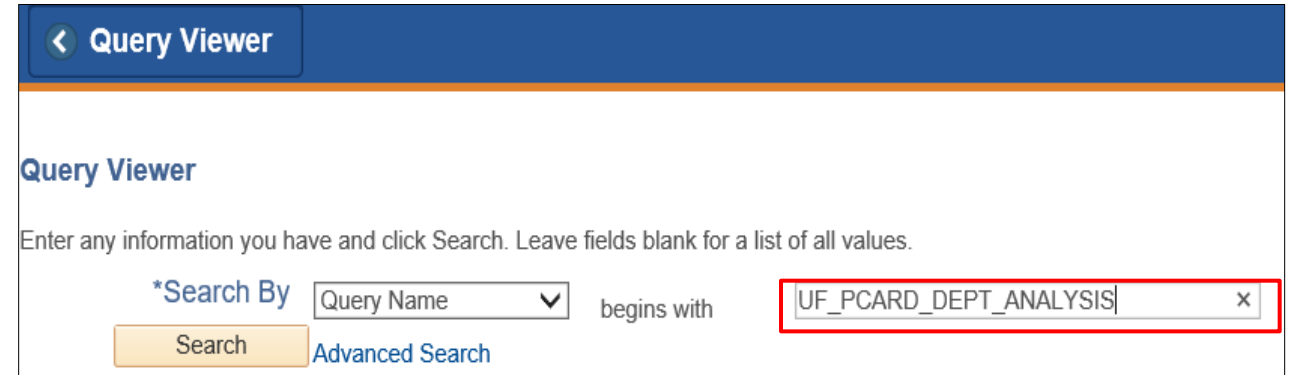

- 7. Enter the requested search criteria:
	- a. Cardholder's four-digit **Business Unit**.
	- b. Enter the cardholder's **UFID**. If you do not know their UFID, enter % to get all cardholders in that department.
	- c. Note: Statement Statuses are always "closed."
	- d. Enter the cardholder's four-digit **Business Unit** again.
	- e. Specify a **date range** of when the charge was made.
	- f. Enter the **Merchant** name or % for all TXNs.
	- g. Click **View Results**.

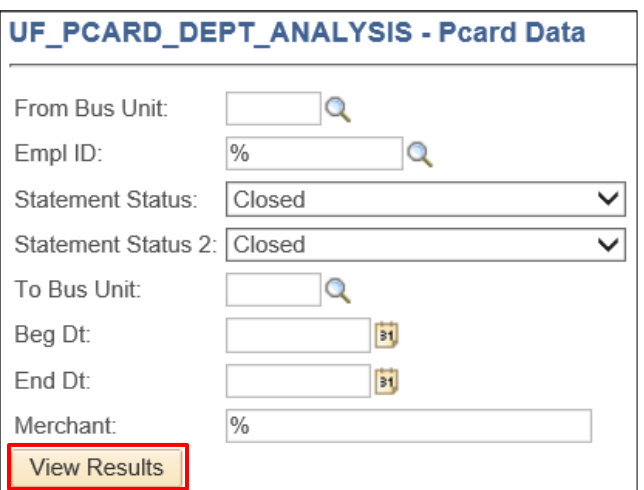

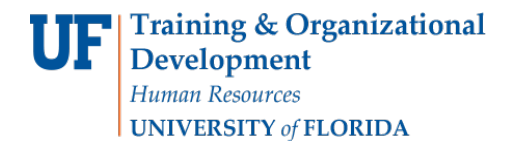

**Note**: The voucher number is in Column P.

# FOR ADDITIONAL ASSISTANCE

**Technical Issues** The UF Computing Help Desk 352-392-HELP [helpdesk.ufl.edu](http://helpdesk.ufl.edu/)

**Policies and Directives** Procurement Services: Pcard Services

352-392-1331 [pcard@ufl.edu](mailto:pcard@ufl.edu) [procurement.ufl.edu/uf-departments/procurement-cards-pcard](https://procurement.ufl.edu/uf-departments/procurement-cards-pcards/)